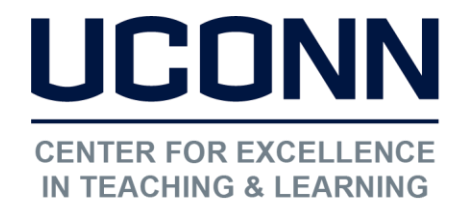

[edtech@uconn.edu](mailto:edtech@uconn.edu) 

860.486.5052

# HuskyCT User Guide: Content Types

Item: Created using a built-in text editor that can include text, images, tables, etc. directly to a Content Area/Content Folder page.

File: Browse your computer or Content Collection to add a file that was created outside of HuskyCT such as PDF, Word, and PowerPoint.

Web Link: Provide users with a link to an external site.

Learning Module: Organizes multiple content items into a collection with links in a Table of Contents that is generated during the build process.

Content Folder: A page which allows for the addition of all content types using "Build Content", "Assessments", "Tools", and "Publisher Content"

 allows for easy embedding of YouTube content. YouTube Video: A "Mashup" that

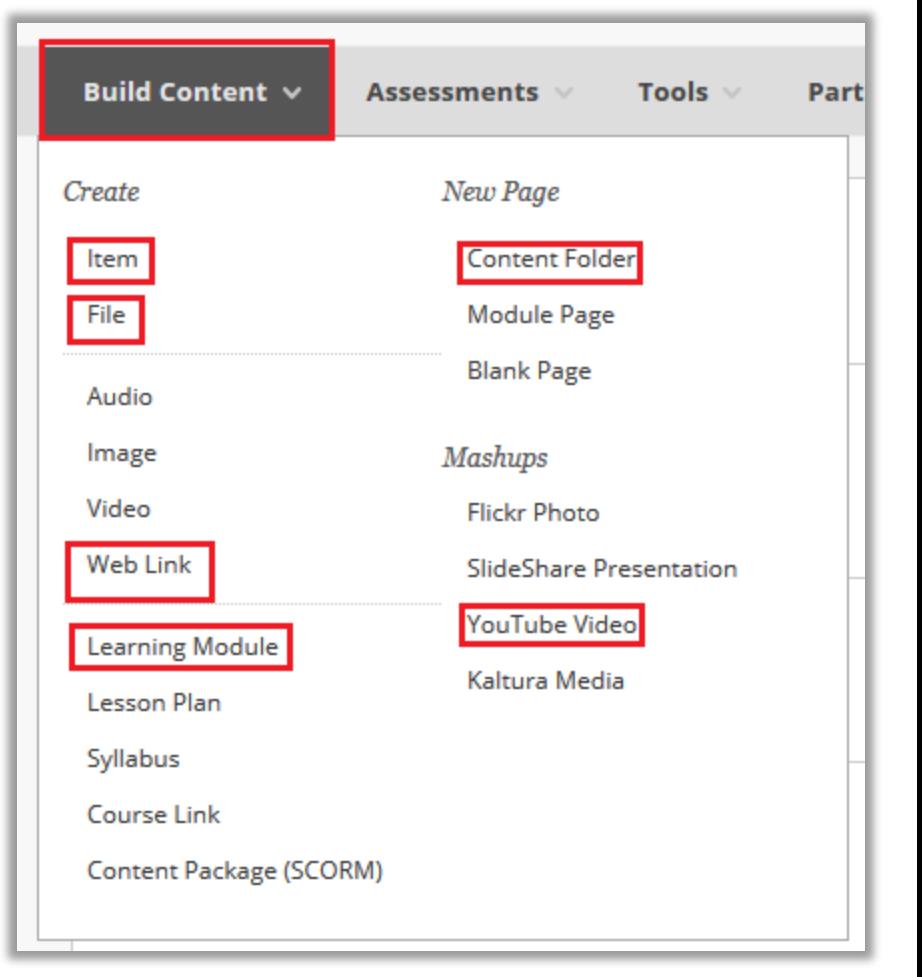

NOTE: When adding a file or a web link, be sure it is set to "Open in New Window"

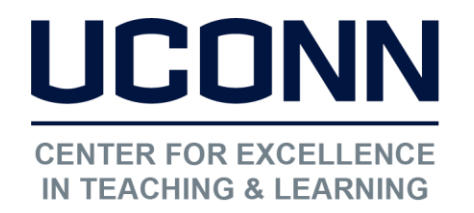

[edtech@uconn.edu](mailto:edtech@uconn.edu) 

860.486.5052

## Examples of "Build Content" Options

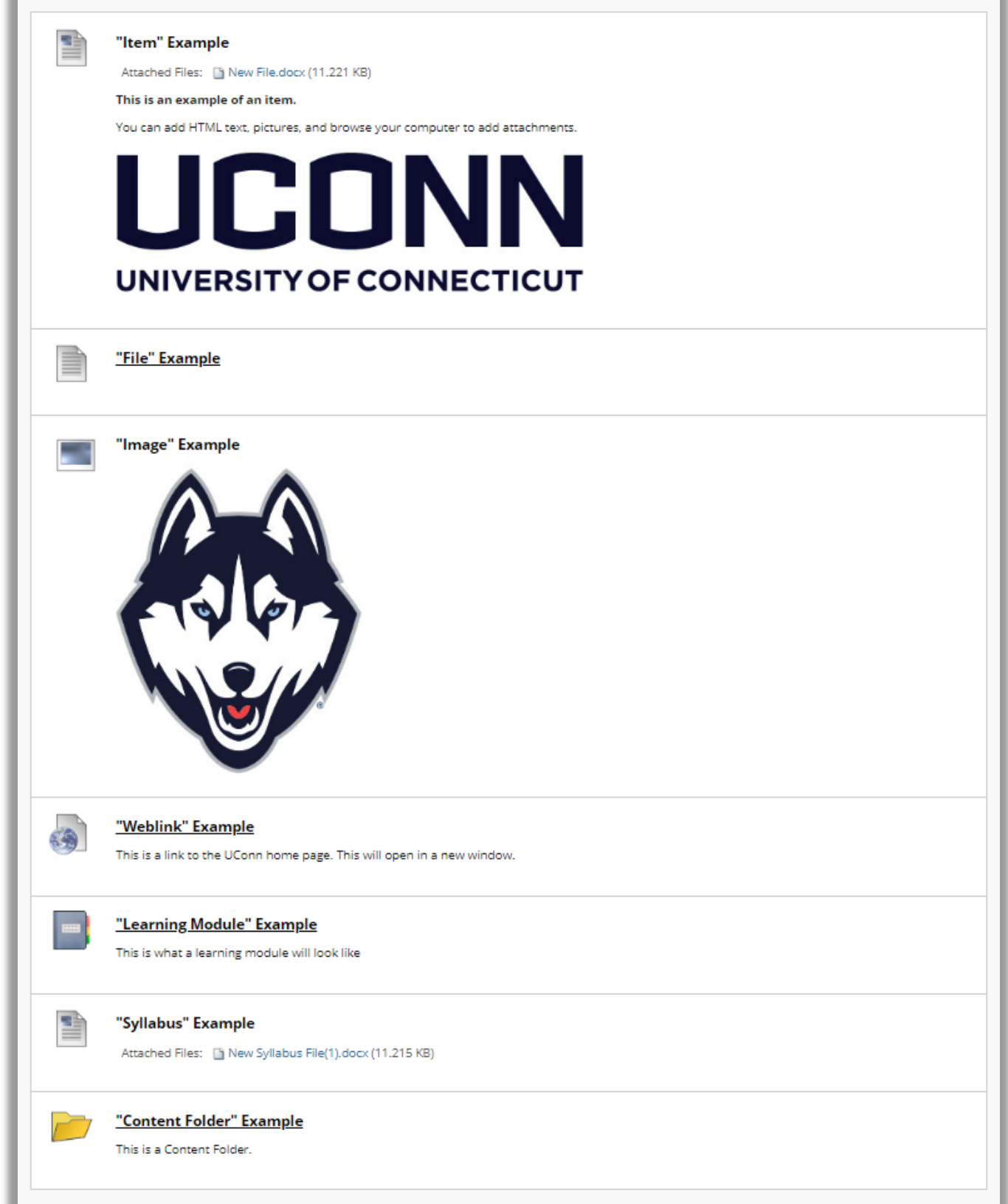

2

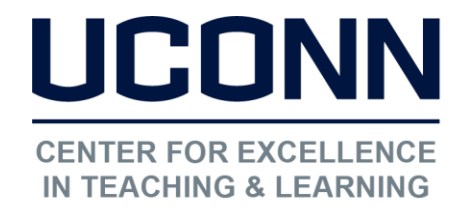

#### [edtech@uconn.edu](mailto:edtech@uconn.edu)

#### 860.486.5052

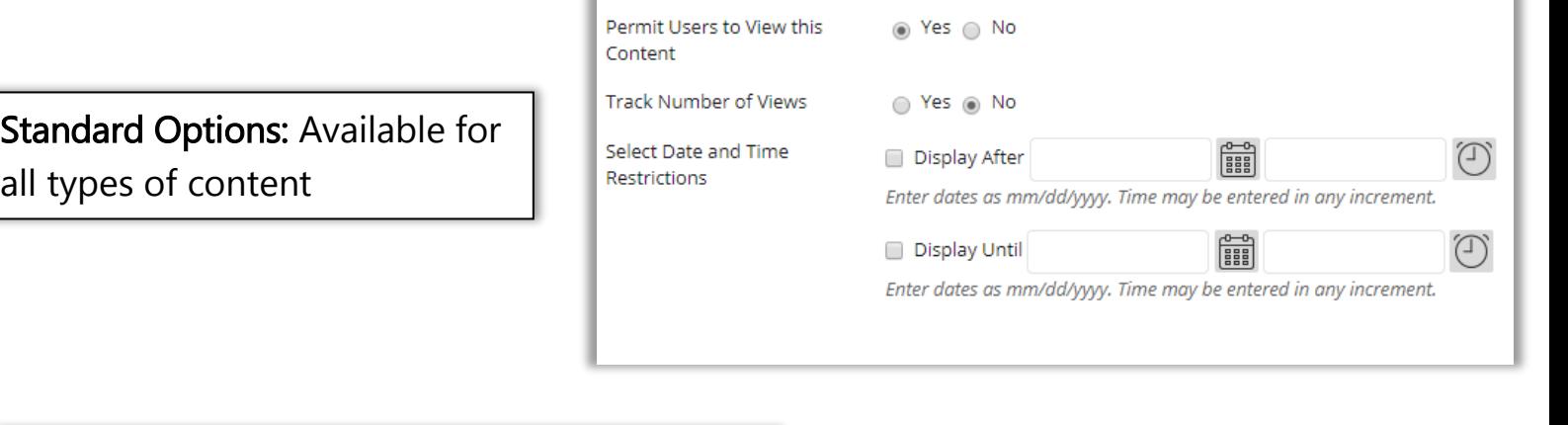

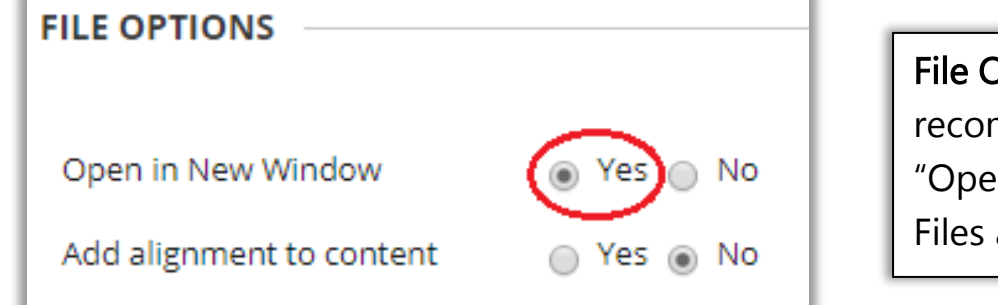

File Options: It is highly recommended to click "Yes" on "Open in New Window" for Files and Web Links

## Organizing content types on a page:

 Re-arranging content on a .<br>to the left of the icon or link until the 4 headed hold the mouse button down while you drug up or<br>down and then release the mouse.page: Mouse over the area arrow appears. Click and down while you drag up or

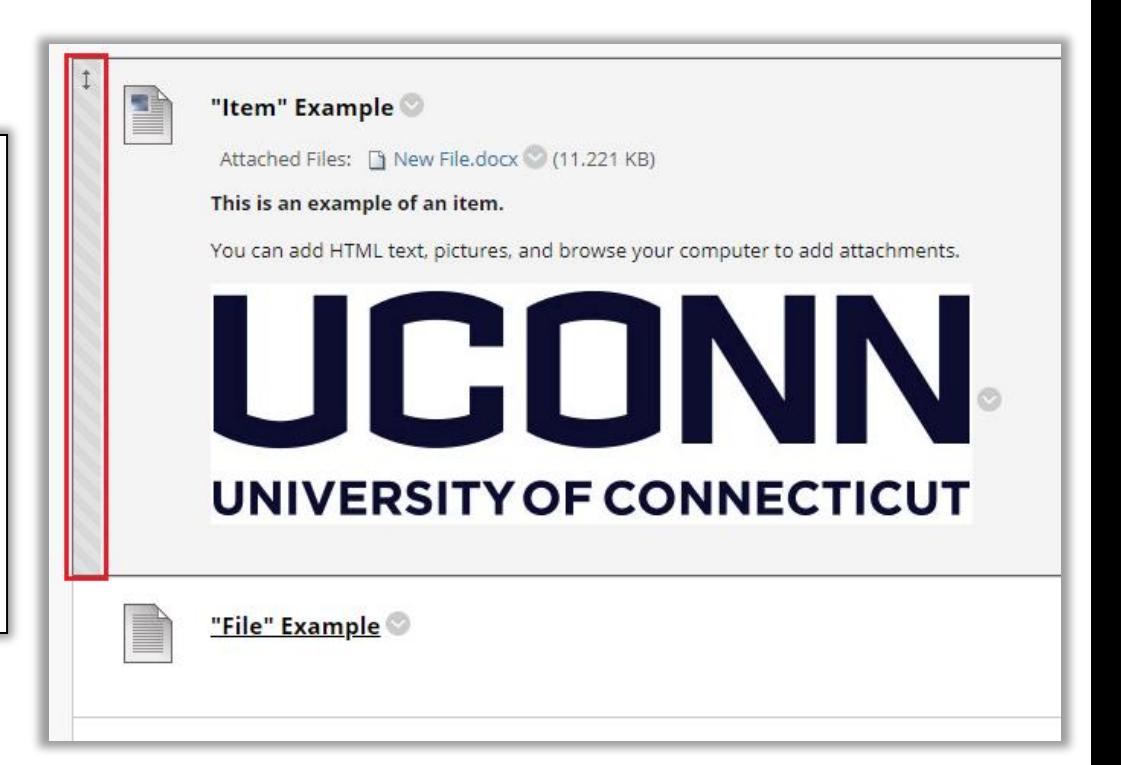

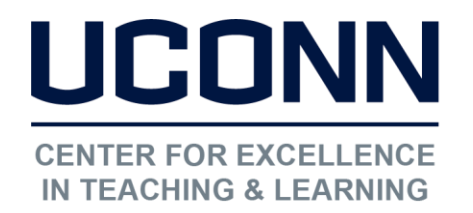

[edtech@uconn.edu](mailto:edtech@uconn.edu) 

860.486.5052

Hiding/Showing content on a page: Click the gray down arrow for the options menu, and choose "Edit". Choose either "Yes" or "No" next to "Permit Users to View this Content", and click submit when done.

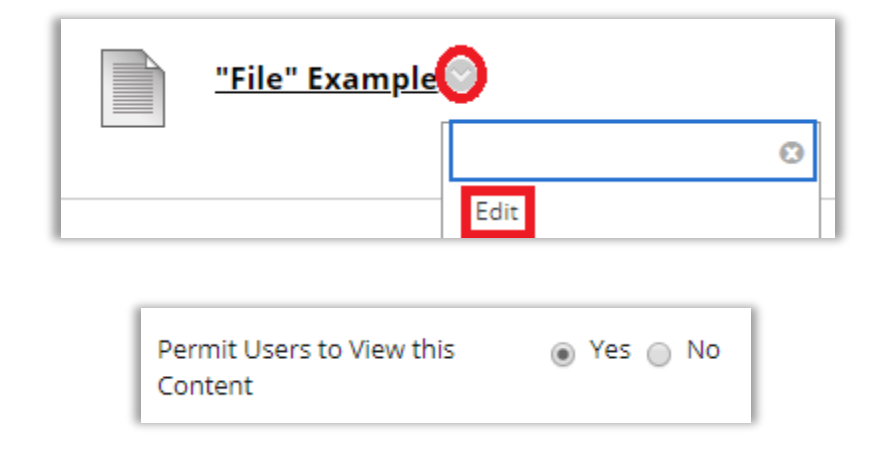

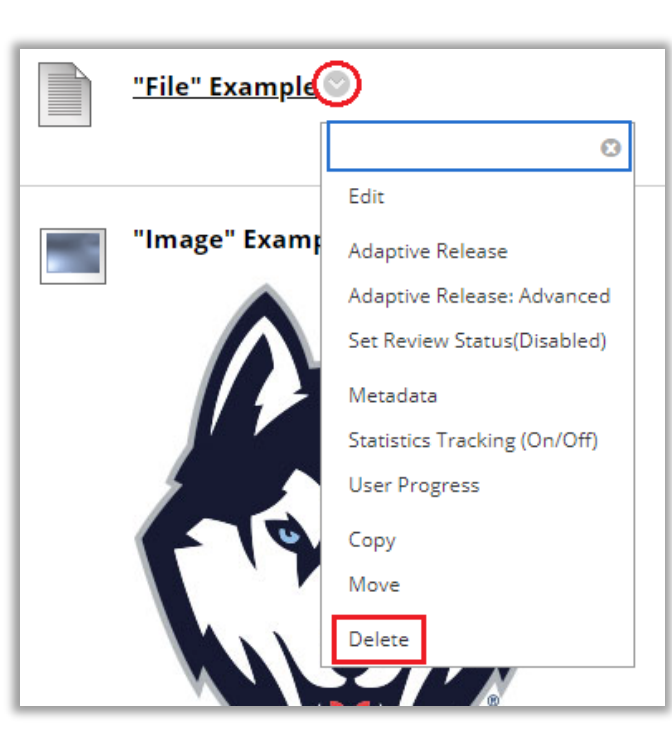

Removing content from a page: Click the gray down arrow for the options menu, and choose "Delete". Click on the Submit button when done

# Still need help?

For further information or assistance with HuskyCT, please contact the Educational Technology Office at [edtech@uconn.edu](mailto:edtech@uconn.edu) or 860-486-5052.